Sigma-22/24 User's Manual

12345678901234567890123456789012123456789012345678901234567890121234567890123456789012345678901212345678901 12345678901234567890123456789012123456789012345678901234567890121234567890123456789012345678901212345678901

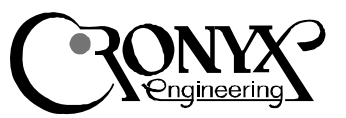

# **Synchronous** Adapter

# Синхронный адаптер

### Features

- Two/four full duplex serial ports
- Up to 384 kbit/sec
- V.35/RS-232 or RS-530 (RS-449)
- Independent synchronous/asynchronous mode selection per port
- Full modem control
- Two independent baud rate generators per port for transmit and receive
- ISA bus master

### Характеристики

- Два/четыре дуплексных порта
- До 384 кбит/сек
- V.35/RS-232 или RS-530 (RS-449)
- Синхронный/асинхронный режим независимо для каждого канала
- Полное модемное управление
- Независимая установка скорости передачи и приема
- Мастер-режим DMA

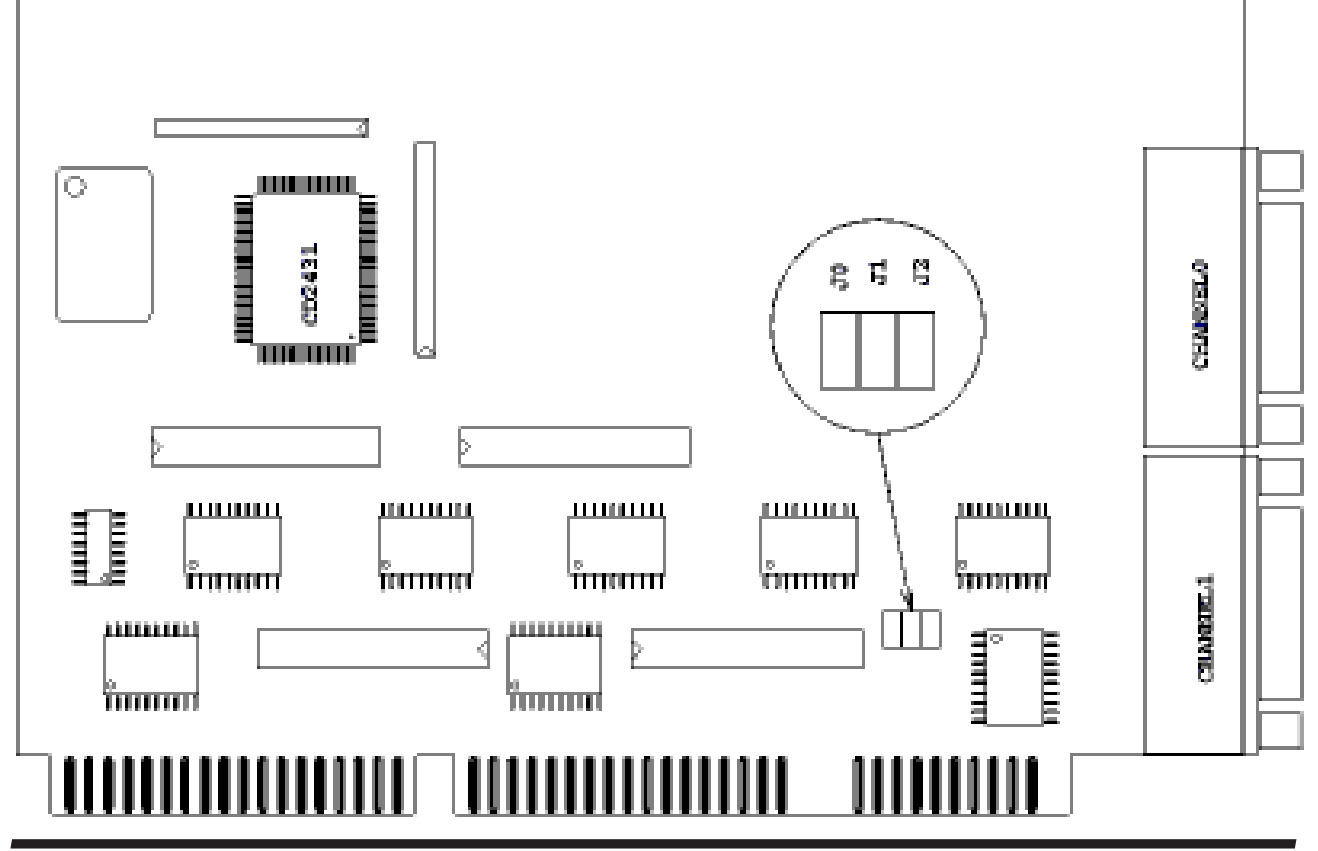

© 1996-2001 Cronyx

# **Contents**

#### **Description**

Features Models Check List Hardware Installation Hardware Testing Software Installation Driver installation under Windows NT Channel configuration under Windows NT

Driver installation under Linux and FreeBSD Channel configuration under FreeBSD Channel configuration under Linux

#### Cables

Signal description Cable RS-232 Cable V.35 Cables RS-530 and RS-449 Null-modem cables Loopback connector

# **Description**

Adapters of Cronyx-Sigma family are intended for use with IBM PC or compatible computers. Various data communication equipment that comply with RS-232, V.35, RS-530 or RS-449 standards can be connected to the computer via the adapter.

The Cronyx-Sigma supports a set of synchronous protocols (PPP over HDLC, Cisco/HDLC, Frame Relay), as well as asynchronous data transmission. A mode selection is independent per channel.

Sigma-22 adapter has two serial channels. Sigma-24 has four channels and consists of two boards: the main Sigma-22 board and the extender.

Each serial port is equipped with two interfaces - V.35 and RS-232. The interface is switched by

# Содержание

#### Onucanue

123456789012345678901234567890121234567890123456789012345678901212345678901234567890123456789012123456789012345678901234567890121234567890123456 123456789012345678901234567890121234567890123456789012345678901212345678901234567890123456789012123456789012345678901234567890121234567890123456

Варианты исполнения Технические характеристики Комплектность Установка адаптера Тестирование адаптера Установка программного обеспечения Установка драйвера в ОС Windows NT Конфигурация каналов в ОС Windows NT Установка драйвера в ОС Linux и FreeBSD Конфигурация каналов в ОС FreeBSD Конфигурация каналов в ОС Linux Схемы кабелей Перечень сигналов в разъеме адаптера Кабель V.35 Кабели RS-232 Кабели RS-530 и RS-449 Нуль-модемные кабели

# Описание

Мультиплексоры семейства Сигма предназначены для использования в Intel-совместимых компьютерах в качестве интерфейса для подключения связного и терминального оборудования, удовлетворяющего стандартам RS-232, V.35, RS-530 или RS-449.

Замыкатель для тестирования каналов

Сигма поддерживает не только асинхронный протокол передачи данных, но и синхронный протокол HDLC. Задание режима работы каждого канала осуществляется независимо от других каналов.

Мультиплексор Сигма-22 имеет два канала передачи данных. Мультиплексор Сигма-24 имеет четыре канала и состоит из двух плат: основного адаптера (Сигма-22) и расширителя (Дельта).

Каждый последовательный канал базовой модели Сигма-2х оснащен двумя интерфейсами – V.35 и RS-232. Переключение интерфейса происходит автоматически при подсоединеattaching an appropriate cable. By user choice the channels can be equipped with RS-530/RS-449 interface.

The adapter is based on the CL-CD2431 RISC processor controller chip (a product of Cirrus Logic Corp., USA.) Data transmission via DMA channel in master mode provides efficient use of the PC input/output bus.

The adapter is mostly software-configurable, only I/O Base Address is jumper selectable.

The adapter is supplied with drivers for Windows NT, Linux and FreeBSD operating systems. The Driver Development Kit is also available for design of a customer-oriented communication systems. Visit www.cronyx.ru for the latest versions of the software.

нии соответствующего кабеля. По специальному заказу каналы мультиплексора могут быть оснащены интерфейсом RS-530/RS-449.

Мультиплексор Сигма не занимает дефицитное окно в адресном пространстве оперативной памяти РС. Передача данных осуществляется по каналу прямого доступа в память (DMA) в мастер-режиме, что обеспечивает эффективное использование шины ввода/вывоäà PC.

Мультиплексор отличается простотой установки. Только базовый адрес ввода-вывода устанавливается перемычками; остальные параметры платы задаются программным обеспечением.

Адаптер поставляется с драйверами для Windows NT, Linux и FreeBSD. Для разработчиков специализированного программного обеспечения имеется инструментарий нижнего уровня (Driver Development Kit). Последние версии программного обеспечения доступны íà www.cronyx.ru.

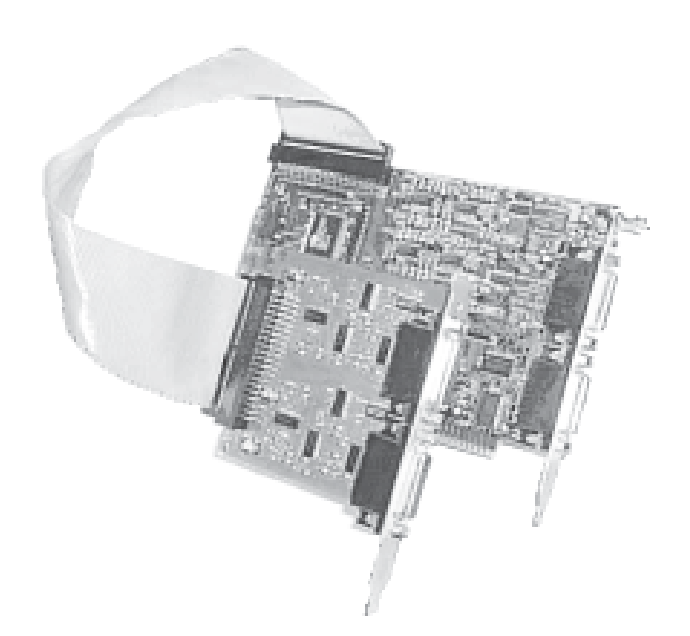

1234567890123456789012345678901212345678901234567890123456789012123456789012345678901234567890121234567890123456789012345678901212345678901234567 1234567890123456789012345678901212345678901234567890123456789012123456789012345678901234567890121234567890123456789012345678901212345678901234567

Figure 1: Sigma-24 adapter consists of Sigma-22 and extender, connected by flat cable

Рисунок 1: Сигма-24 состоит из Сигмы-22 и расширителя, соединенных шлейфом

# **Features**

#### **PC Bus Interface**

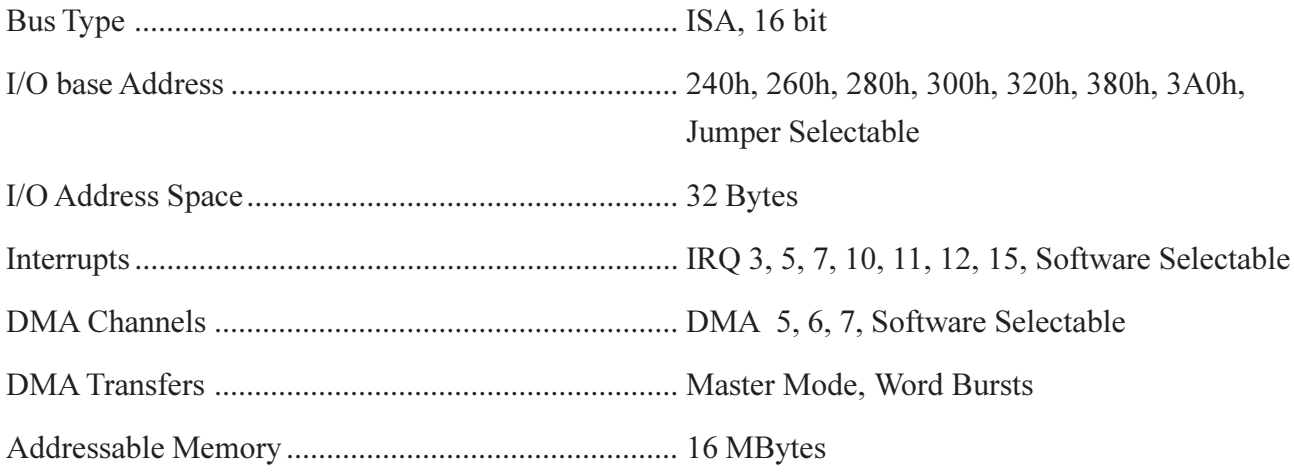

#### **Serial Interfaces**

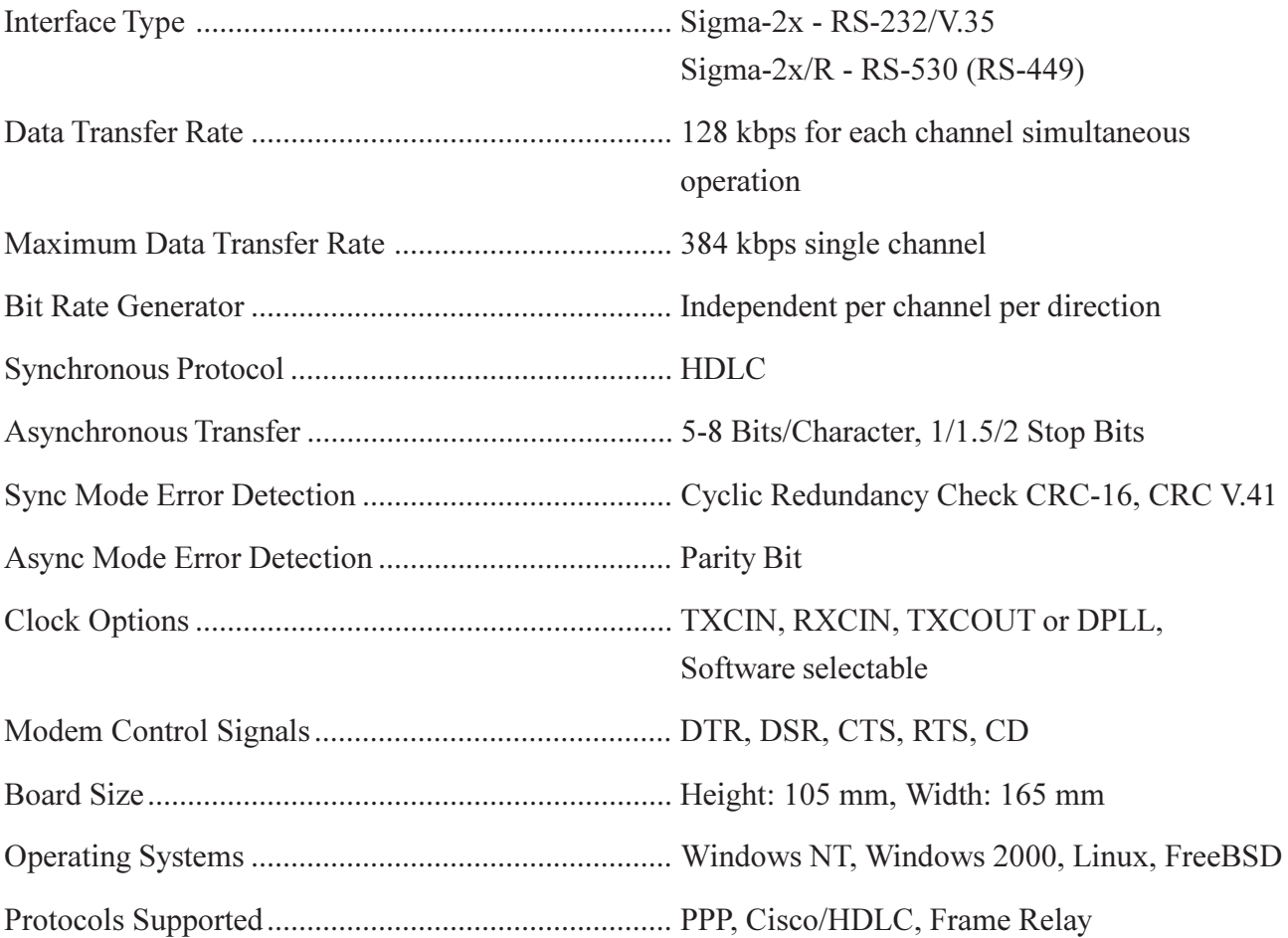

### Технические характеристики

#### Интерфейс с компьютером

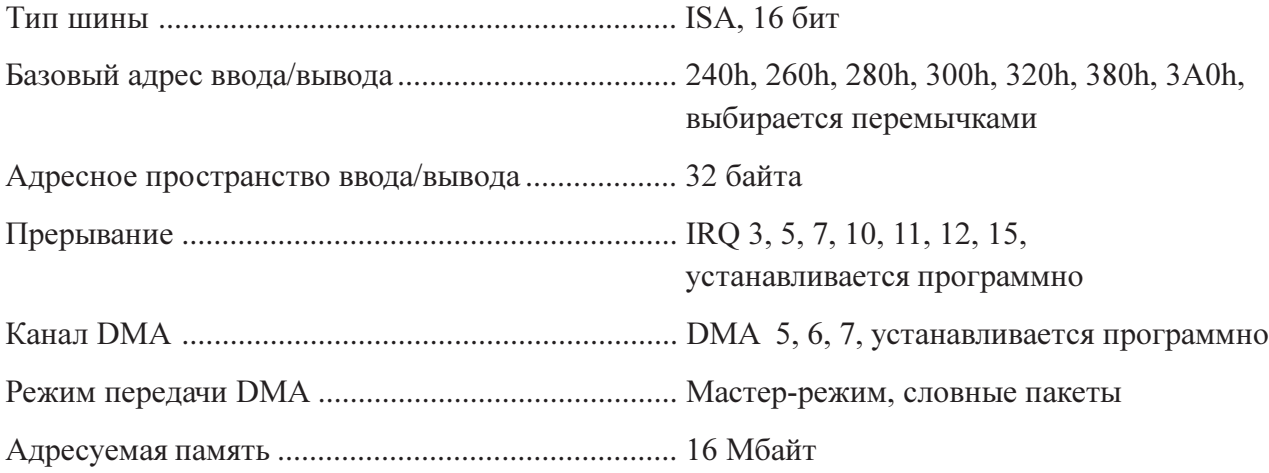

#### Последовательные каналы

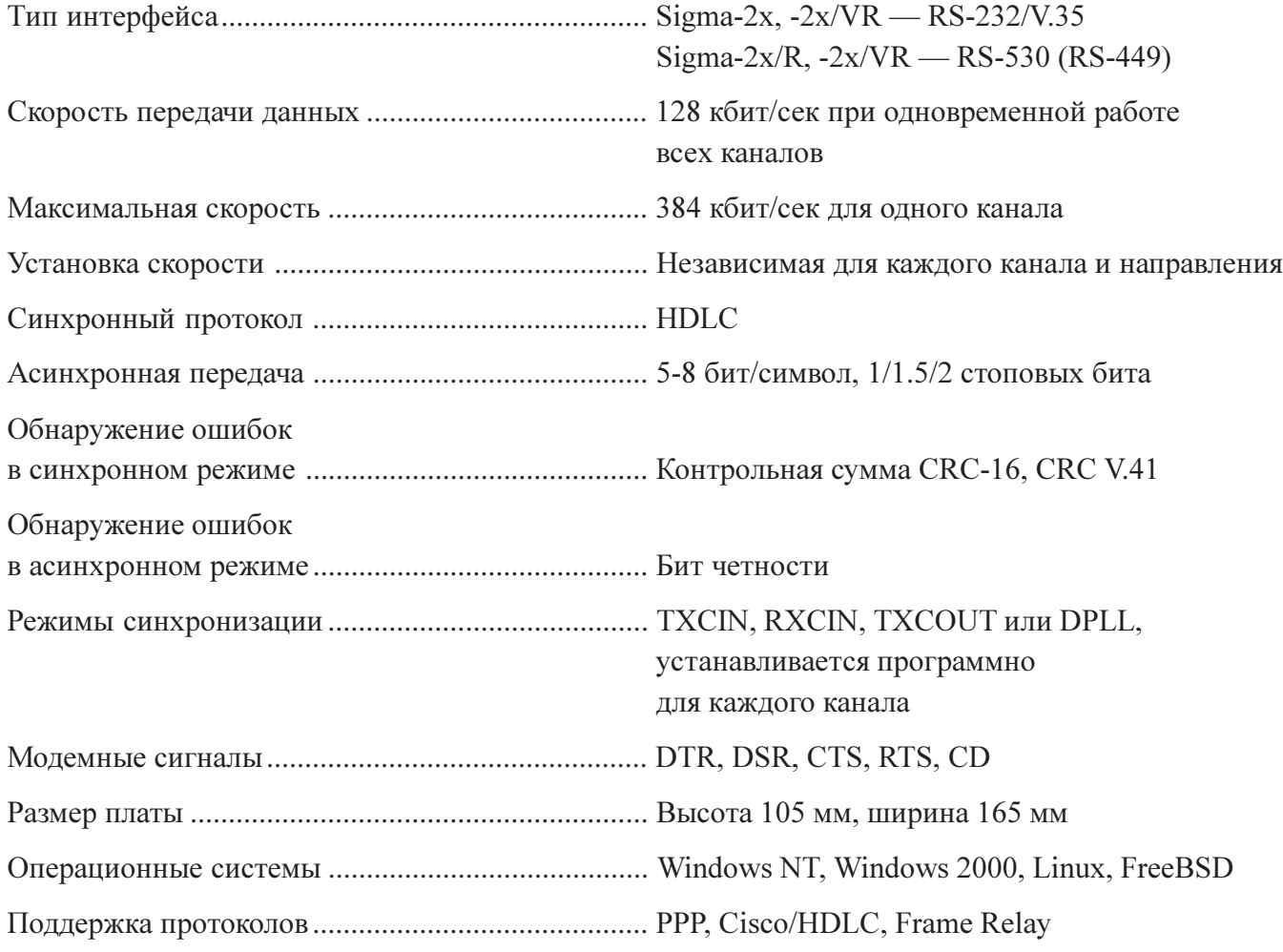

#### Models

There are six models of Sigma-2x family:

- Sigma-22 two channels with V.35/RS-232 interfaces.
- Sigma-24 four channels with V.35/RS-232 interfaces.
- Sigma-22/R two channels with RS-530 (RS-449) interfaces.
- Sigma-24/R four channels with RS-530 (RS-449) interfaces.
- Sigma-22/VR one channel with V.35/ RS-232 interface, and one channel with RS-530 (RS-449) interface.
- Sigma-24/VR two channels with V.35/RS-232 interface, and two channels with RS-530 (RS-449) interfaces.

Extender may be ordered separately:

- Delta two channels with V.35/RS-232 interface and flat cable.
- Delta/R two channels with RS-530/RS-449 interface and flat cable.

### Check List

The package should contain the following items:

- Sigma-22 adapter board.
- Extender board and flat cable (for Sigma-24 only).
- Loopback connector V.35/RS-530.
- Loopback connector RS-232 (only for -2x and -2x/VR models).
- Two disks with software.
- User's Manual.

Note that interface cables are not included and must be obtained separately.

#### Варианты исполнения

123456789012345678901234567890121234567890123456789012345678901212345678901234567890123456789012123456789012345678901234567890121234567890123456 123456789012345678901234567890121234567890123456789012345678901212345678901234567890123456789012123456789012345678901234567890121234567890123456

Мультиплексор выпускается в нескольких вариантах исполнения:

- Сигма-22 два канала с интерфейсами V.35/RS-232.
- Сигма-24 четыре канала с интерфейсами V.35/RS-232.
- Сигма-22/R два канала с интерфейсами RS-530 (RS-449).
- Сигма-24/R четыре канала с интерфейсами RS-530 (RS-449).
- Сигма- $22/VR$  один канал с интерфейсом V.35/RS-232 и один канал с интерфейсом RS-530 (RS-449).
- Сигма-24/VR два канала с интерфейсами V.35/RS-232 и два канала с интерфейсами RS-530 (RS-449).

Плату расширения можно также приобрести отдельно:

- Дельта два канала с интерфейсами V.35/ RS-232, соединительный шлейф.
- Дельта/R два канала с интерфейсами RS-530 (RS-449), соединительный шлейф.

#### Комплектность

В комплект поставки входят:

- плата адаптера Сигма-22
- плата расширителя и шлейф (для модели  $C<sub>HTMA-24</sub>$
- разъем-замыкатель для тестирования интерфейса V.35 и RS-530
- разъем-замыкатель для тестирования интерфейса RS-232 (для моделей -2х и -2х/ VR)
- две дискеты с программным обеспечениe<sub>M</sub>
- руководство пользователя

Примечание: интерфейсные кабели в комплект поставки не входят и приобретаются отдельно.

### Hardware installation

Attention! Interfaces V.35, RS-232, RS-530 (RS-449) have no halvanic isolation. To prevent damagind the adapter and attached communication equipment, ensure that *kopnyca* of attached communication equipment and computer are *reliably connected* via power ground or using separate wiring, and there is no outstanding voltage difference between them.

• Select I/O Base Address from the Table given below. Make sure that selected I/O address space do not cross I/O addresses of the other adapters installed in your computer. Set jumpers J0–J2 to the selected I/O Base Address.

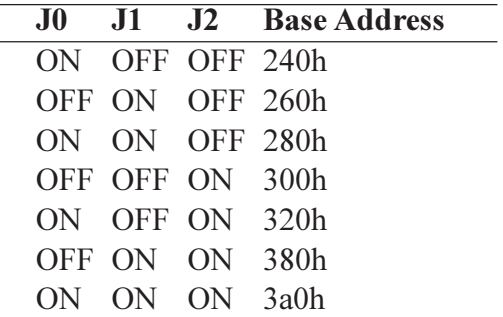

ON - Jumper installed

- Make sure that the PC Power is OFF!
- Remove the cover from your PC according to the manufacturer's instructions. Select available 16-bit ISA expansion slot and remove the corresponding metal dummy bracket.
- Gently insert the adapter board to the selected slot and secure it by a screw.
- For Sigma-24 model: select another free slot. Remove the corresponding metal dummy bracket, gently insert the extender board to the slot and secure it by a screw. Connect the main board and the extender by the flat cable.
- Close the cover of your PC.
- Attach an external communication equipment using appropriate cables (supplied separately).

### Установка адаптера

1234567890123456789012345678901212345678901234567890123456789012123456789012345678901234567890121234567890123456789012345678901212345678901234567 1234567890123456789012345678901212345678901234567890123456789012123456789012345678901234567890121234567890123456789012345678901212345678901234567

Внимание! Интерфейсы V.35, RS-232, RS-530 (RS-449) не имеют гальванической развязки. Чтобы исключить возможность выхода оборудования из строя, убедитесь, что корпуса коммуникационного оборудования и компьютера надежно соединены между собой через розетки с заземлением или отдельным проводом, и между ними нет заметной разности потенциалов.

• Прежде чем устанавливать мультиплексор в компьютер, нужно перемычками J0 - J2 задать базовый адрес ввода/вывода (см. таблицу). Проверьте, что выбранный диапазон адресов не пересекается с адресами других устройств

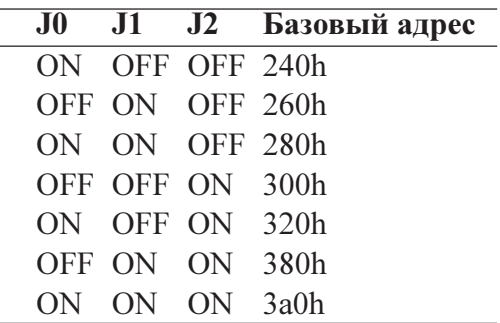

ON - перемычка установлена

- Убедитесь, что компьютер выключен!
- Снимите крышку системного блока, опрелелите свободный 16-битный слот ISA и демонтируйте относящуюся к нему заглушку на тыльной стороне шасси.
- Аккуратно вставьте мультиплексор в разъем и закрепите его винтом к тыльной стороне шасси.
- Для модели Сигма-24: выберите еще один свободный слот, демонтируйте заглушку, аккуратно вставьте плату расширителя в разъем и закрепите винтом. Соедините основную плату и расширитель шлейфом.
- Установите на место крышку системного блока.
- Подключите коммуникационное оборудование используя соответствующие кабели (в комплект поставки не входят).

# Hardware Testing

- Load DOS operating system and run DIAG utility from the floppy supplied. DIAG utility will automatically detect the adapter(s) installed in your PC.
- From the "Test" menu run the "General Test". It will check the main data paths and then run the local loopback test for all channels of all detected adapters. The test must run without errors. (Note: In synchronous mode, it is allowable a few CRC errors at the test start due to frame synchronization process.) Successful running of this test is important to check the availability of ISA-bus resources: IRQ and DRQ.
- If you have more then one adapter installed in your PC, select a particular adapter from the menu "Adapter", line "Select Adapter..."
- To check a channel interface circuit, enter to the "Channel" menu and select the channel number (line "Select Channel...") Attach loopback connector and run "External Loopback via DMA". Make sure that Internal Clock Source is selected (menu "Setup", line "Timing Clock Source...").
- If your communication equipment supports the serial port loopback, you can attach it instead of the loopback connector and run "External Loopback via DMA" again. The clock source in this case depends on the communication equipment features.

### Тестирование адаптера

- Загрузите операционную систему DOS и вызовите утилиту DIAG. Можно также вызывать программу DIAG с флагом "-r", при этом будет использоваться русская диагностика. При вызове утилита DIAG произведет автоматический поиск установленных адаптеров.
- Из меню "Тест" вызовите "Общий тест". Будет произведена проверка основных цепей данных адаптера (тест шины), а затем запущен внутренний тест всех каналов. Тест должен проходить без ошибок (в синхронном режиме допускается несколько ошибок CRC в начале теста по причине подстройки синхронизации). На этом этапе проверяется доступность ресурсов шины: IRQ и DRQ.
- Для проверки внешних сигнальных цепей перейдите в меню "Канал", выберите необходимый номер канала (строка "Выбор канала..."), подключите к разъему выбранного канала внешний замыкатель (входит в комплект поставки адаптера) и запустите внешний тест с заворотом (строка "Внешний заворот через ПДП"). Убедитесь, что установлен метод синхронизации "сонаправленный стык".
- Если подключенное коммуникационное оборудование поддерживает режим шлейфа на цифровом порту, можно использовать его вместо замыкателя для проверки кабеля и синхронизации. Для этого установите требуемый метод синхронизации (обычно "противонаправленный стык"), переведите внешнее оборудование в режим шлейфа и запустите внешний тест канала (меню "Канал", строка "Внешний заворот через ПДП").
- Из меню "Установки" можно изменять скорость и режимы работы каналов, вид тестовых данных и пр. Посредством меню "Канал", "Адаптер" и "Комплекс" можно производить тестирование отдельного канала, всех каналов одного адаптера или всех адаптеров одновременно.

# Software Installation

The adapter is supplied with the drivers for Windows NT, Linux and FreeBSD operating systems. The first diskette contains the driver for Windows NT, Windows 2000 and the diagnose utility. The second diskette contains the drivers for Linux and FreeBSD.

#### Driver installation under Windows NT

- 1. Insert the driver floppy disk into drive A:.
- 2. Double click the "Control Panel" in the "My Computer" Window after Windows NT has been started.
- 3. Choose the "Network" icon in the "Control Panel" window, and click "Adapters".
- 4. Click "Add..." button, and then click "Have Disk<sup>"</sup> button
- 5. Select the line "Cronyx-Sigma Serial Adapter" and click the OK button.
- 6. Select the correct base I/O address, IRQ level and DMA channel. Press OK button. The files will automatically be copied to the hard disk.

### Установка программного обеспечения

В комплект поставки адаптера входят драйвера для ряда операционных систем, а также утилита тестирования адаптера. Первая дискета содержит драйвер для Windows NT, Windows 2000 и утилиту диагностики адаптера. На второй дискете находятся драйвера  $\pi$ πα Linux и FreeBSD.

#### Установка драйвера в ОС Windows NT

- 1. Откройте диалоговое окно Network, выполнив лвойной шелчок мышью на значke Network a Control Panel.
- 2. На странице Adapters нажмите кнопку "Add...". Откроется диалоговое окно Select Network Adapter.
- 3. Нажмите кнопку "Have Disk...". Откроется диалоговое окно Insert Disk.
- 4. Вставьте дискету "Cronyx-Sigma Software, DOS / Windows NT" в дисковод А: и нажмите кнопку ОК. Появится диалоговое OKHO Select OEM Option.
- 5. Выберите строку "Cronyx-Sigma Serial Adapter" и нажмите кнопку ОК. Появится диалоговое окно Cronyx-Sigma Card Setup.
- 6. Выберите нужные значения базового адреса портов адаптера, номера прерывания и канала ПДП. Нажмите кнопку ОК. Появится сообщение об окончании установки драйвера и необходимости изменения конфигурации сервера удаленного доступa.

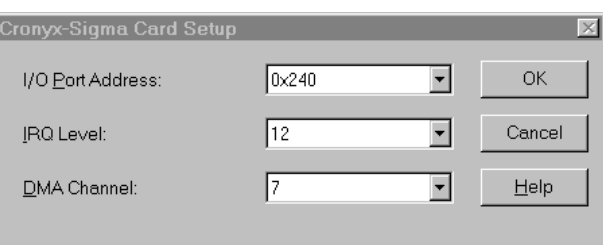

- 7. Switch to the layer Services of Network dialog window. If Remote Access Service (RAS) is not installed, press "Add..." button and install it. Otherwise select Remote Access Service from the listing of installed services and click "Properties..." button.
- 8. To add Sigma channels to the RAS list, click "Add..." button, select the channel, for example, "Serial1 - CSigma", and press OK button. Repeat this operation for each channel. Note that the channels under Windows NT are numbered starting from one.
- 9. Set up the parameters of RAS for each channel via "Configure..." and "Network..." buttons. After that press "Continue" button.
- 10. Return to the Network window and then click OK button.
- 11. Reboot.

To start the dial-out connection via the Sigma channels, use "Dial-Up Networking" utility from "Programs/Accessories" menu.

#### Channel configuration under Windows NT

#### 奏联

CSigma Adapters

1. Double-click on "CSigma Adapters" icon in "Control Panel". Choose the channel from the list and click "Properties" button.

- 7. Переключитесь на страницу Services диалогового окна Network. Если сервер удаленного доступа (Remote Access Service) еще не установлен, нажмите кнопку "Add..." и установите его. Иначе выберите Remote Access Service из списка установленных сервисов и нажмите кнопку "Properties...". Появится диалоговое окно Remote Access Setup.
- 8. Чтобы добавить каналы мультиплексора к списку каналов, обслуживаемых сервером удаленного доступа, нажмите кнопку "Add...", выберите нужный канал, например, "Serial1 - CSigma", и нажмите кнопку ОК. Повторите эти действия для каждого канала мультиплексора. Обратите внимание, что каналы в Windows NT нумеруются, начиная с единицы.
- 9. Для каждого канала установите параметры сервера удаленного доступа, с помощью кнопок "Configure..." и "Network...". После этого нажмите кнопку "Continue".
- 10. Установка мультиплексора закончена. В диалоговом окне Network нажмите кнопку Close. После перезагрузки системы мультиплексор готов к работе.

Для запуска каналов мультиплексора пользуйтесь утилитой Dial-Up Networking из меню Programs/Accessories.

#### Конфигурация каналов в ОС Windows NT

#### **書誌**

123456789012345678901234567890121234567890123456789012345678901212345678901234567890123456789012123456789012345678901234567890121234567890123456 123456789012345678901234567890121234567890123456789012345678901212345678901234567890123456789012123456789012345678901234567890121234567890123456

CSigma Adapters

1. Откройте диалоговое окно Cronyx-Sigma Configuration, выполнив двойной щелчок мышью на значке CSigma Adapters в Control Panel. Из списка каналов выберите нужный, и нажмите кнопку Properties.

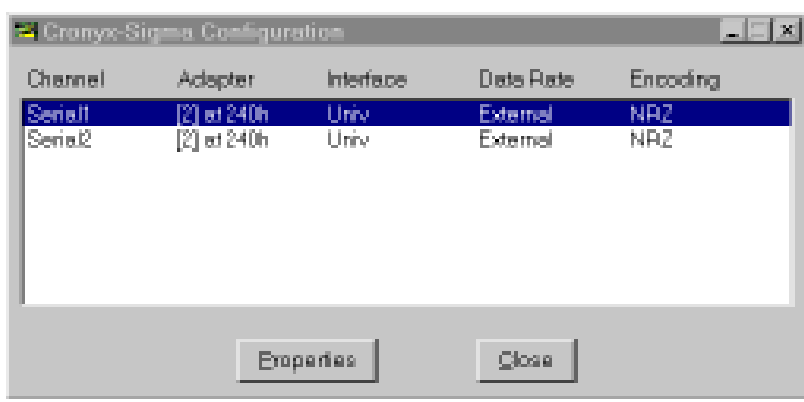

- 2. Set up the channel parameters: syncronization, encoding and data rate. There is no need to select the interface type, as it is switched by attaching an appropriate cable.
- 2. Откроется диалоговое окно Cronyx-Sigma Channel Properties. Установите нужные режимы канала: синхронизацию, скорость передачи данных и вид кодировки сигнала. Тип интерфейса V.35/RS-232/RS-530 в модели Sigma-2x переключается аппаратно в зависимости от подключенного кабеля и не требует программной установки.

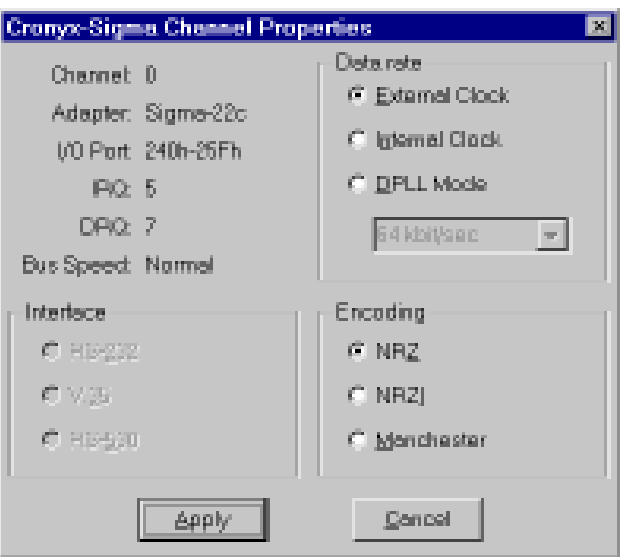

- 3. Press Apply button. The channel settings will be changed, and saved in registry.
- 3. Нажмите кнопку Apply. Режимы канала будут изменены. Установленные режимы будут также сохранены в реестре для инициализации каналов при загрузке операционной системы.

#### Driver installation under Windows 2000

- 1. Double click the "Control Panel" in the "My Computer" Window.
- 2. Choose the "Add/Remove Hardware" icon in the "Control Panel" window, and click "Next" button.
- 3. Select the "Add/Troubleshoot a device", and then click "Next" button.
- 4. Select the line "Add a new device" and click the "Next" button
- 5. Select the "No, I want to select the hardware from a list" and click the "Next" button.
- 6. From the hardware type list, select the line "Network Adapters" and click the "Next" button.
- 7. Click "Have Disk..." button, select the Cronyx Sigma driver location, press "OK" button and then click "Next" button.
- 8. The system will tell that it cannot automatically detect the adapter resources. Click "OK" button to continue.
- 9. Select the adapter parameters:
	- 1) base I/O address;
	- 2) IRQ level;
	- 3) DMA channel.

Attention! The IRQ number, used for Sigma adapter, must not be used by other devices. To prevent using this IRQ for PCI devices, you must enter BIOS Setup and set this IRQ number to Legacy ISA option.

Press OK button and then click "Next" button.

- 10. Press "Yes" button on "Digital Signature Not Found" message.
- 11. Click "Finish" and restart the system.

Now you can work with adapter using Dial-Up Networking utility or Remote Access Service (RAS).

#### Установка драйвера в ОС Windows 2000

123456789012345678901234567890121234567890123456789012345678901212345678901234567890123456789012123456789012345678901234567890121234567890123456 123456789012345678901234567890121234567890123456789012345678901212345678901234567890123456789012123456789012345678901234567890121234567890123456

- 1. Нажмите кнопку "Start", в появившемся меню выберите "Settings", затем "Control Panel".
- 2. В окне панели управления выполните двойной щелчок на значке "Add/Remove Hardware" и в открывшемся окне нажмите кнопку "Next".
- 3. Выберите пункт "Add/Troubleshoot a device" и нажмите кнопку "Next".
- 4. На экране появится окно со списком устройств. Выберите строку "Add a new device" и нажмите "Next".
- $\overline{5}$ . В появившемся окне автоматического поиска оборудования выберите "No, I want to select the hardware from a list" и нажмиòå "Next".
- 6. Из списка типов оборудования ("Hardware type") выберите "Network Adapters" и намите "Next".
- 7. Нажмите кнопку "Have Disk...", укажите каталог с драйвером, нажмите "Ok", затем "Next".
- 8. Система сообщит о невозможности автоматически определить используемые адаптером ресурсы. Нажмите кнопку "Ok".
- 9. Введите параметры адаптера:

1) базовый адрес в соответствии с установкой перемычек на плате;

2) номер прерывания (IRQ);

3) номер канала ПДП (DMA).

Внимание! Номер прерывания, предназначенный для адаптера Sigma, не должен использоваться другими устройствами. В настройках BIOS Setup обязательно пометьте этот номер прерывания как Legacy ISA.

Нажмите кнопку "Ok", в следующем окне - кнопку "Next".

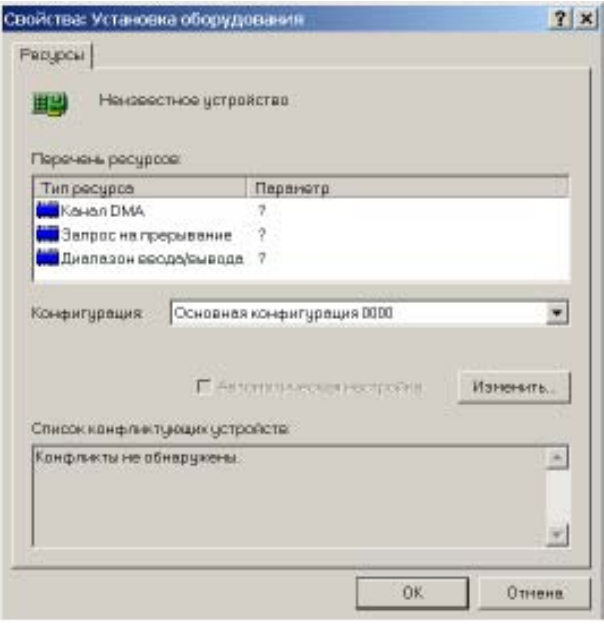

#### Uninstalling driver under Windows 2000

- 1. Double click the "Control Panel" in the "My Computer" Window.
- 2. Choose the "Add/Remove Hardware" icon in the "Control Panel" window, and click "Next" button.
- 3. Select the "Uninstall/Unplug a device", and then click "Next" button.
- 4. Select the line "Uninstall a device" and click the "Next" button.
- 5. Select the adapter you want to uninstall and click the "Next" button.
- 6. Confirm the uninstallation by choosing "Yes, I want to uninstall this device", click the "Next" button..
- 7. Click "Finish" button.

#### Channel configuration under Windows 2000

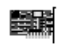

CSigma Adapters

1. Double-click on "CSigma Adapters" icon in

10. Система предупредит, что драйвер не имеет цифровой подписи. Нажмите "Ok".

1234567890123456789012345678901212345678901234567890123456789012123456789012345678901234567890121234567890123456789012345678901212345678901234567 1234567890123456789012345678901212345678901234567890123456789012123456789012345678901234567890121234567890123456789012345678901212345678901234567

11. После этого будет произведена установка драйвера. Закончите установку нажатием клавиши "Finish" и перезагрузите систему.

Далее настройка соединения происходит с помощью стандартной утилиты Dial-Up Networking или посредством службы RAS (Remote Access Service).

#### Удаление драйвера в ОС Windows 2000

- 1. Нажмите кнопку "Start", в появившемся меню выберите "Settings", затем "Control Panel".
- 2. В окне панели управления выполните двойной щелчок на значке "Add/Remove Hardware" и в открывшемся окне нажмите кнопку "Next".
- 3. Выберите пункт "Uninstall/Unplug a device" и нажмите "Next".
- 4. В следующем окне выберите пункт "Uninstall a device" и нажмите "Next".
- 5. На экране появится окно со списком устройств. Выберите строку, в которой указан адаптер, например, "Cronyx Sigma #5" и нажмите "Next".
- 6. Âûáåðèòå ïóíêò "Yes, I want to uninstall this device" и нажмите "Next".
- 7. Нажмите кнопку "Finish" для завершения удаления устройства.

#### Конфигурация каналов в ОС Windows 2000

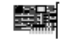

CSigma Adapters

1. Откройте диалоговое окно Cronyx-Sigma Configuration, выполнив двойной щелчок мышью на значке CSigma Adapters в "Control Panel". Choose the channel from the list and click "Properties" button.

Control Panel. Из списка каналов выберите нужный, и нажмите кнопку Properties.

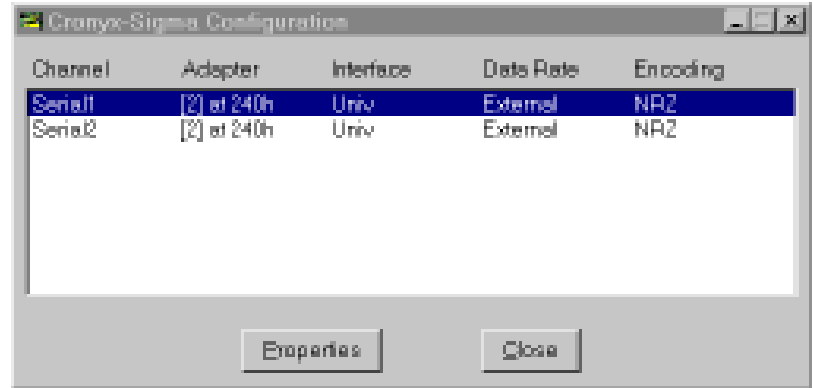

- 2. Set up the channel parameters: syncronization, encoding and data rate. There is no need to select the interface type, as it is switched by attaching an appropriate cable.
- 2. Откроется окно Cronyx-Sigma Channel Properties. Установите нужные режимы канала: синхронизацию, скорость передачи данных и вид кодировки сигнала. Тип интерфейса V.35/RS-232/RS-530 в модели Sigma-2x переключается аппаратно в зависимости от подключенного кабеля и не требует программной установки.

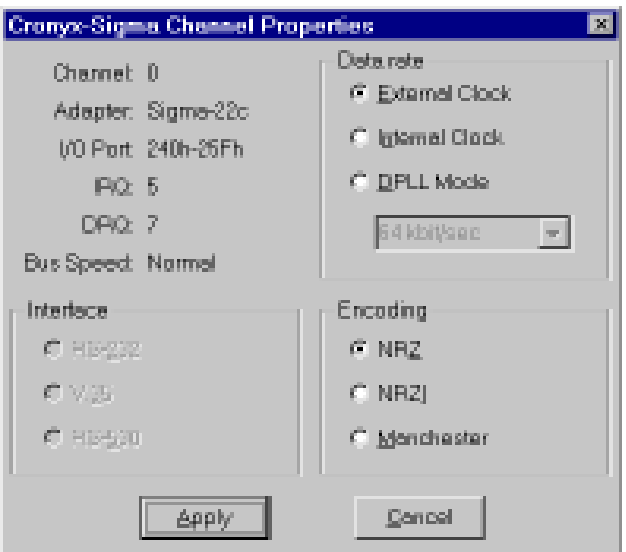

- 3. Press Apply button. The channel settings will be changed, and saved in registry.
- 3. Нажмите кнопку Apply. Режимы канала будут изменены. Установленные режимы будут также сохранены в реестре для инициализации каналов при загрузке операпионной системы.

#### Driver installation under Linux and FreeBSD

The drivers for Linux and FreeBSD operating systems are placed on the second diskette. Read the file readme.txt for the complete list of the drivers. To read the driver from the diskette, use the "mread" utility (from the mtools package). Unpack the file by "tar" utility. For example:

mread a:linx35.tgz . tar xvzf linx35.tgz

After unpacking, read the file readme.txt or install.txt, and follow the instructions.

#### Channel configuration under **FreeBSD**

For setting up the channel parameters, use the "sconfig" utility. Read sconfig(8) manual for more information and examples.

#### Channel configuration under OS Linux

Edit the configuration file /etc/cronyx.conf, which contains the parameters for channels of all installed adapters. Load drivers and start the channels by command cronyx.start. To stop and unload the drivers, use cronyx.stop.

#### Установка драйвера в ОС Linux è FreeBSD

Драйверы для FreeBSD и Linux находятся на второй дискете. В файле readme.txt приведен полный список драйверов. Прочитать файлы с дискеты можно утилитой "mread" (пакет mtools). Для распаковки используйте утилиту "tar". Например:

mread a:lx261.tgz . tar xvzf lx261.rgz

1234567890123456789012345678901212345678901234567890123456789012123456789012345678901234567890121234567890123456789012345678901212345678901234567 1234567890123456789012345678901212345678901234567890123456789012123456789012345678901234567890121234567890123456789012345678901212345678901234567

После распаковки установите драйвер в соответствии с инструкциями в файле readme (или instal-r.txt).

#### Конфигурация каналов в ОС **FreeBSD**

Для установки режимов каналов применяется утилита схсопfig. Обычно режимы устанавливаются при запуске операционной системы, например из файла /etc/rc, и в дальнейшем не изменяются. Полное описание утилиты cxconfig входит в комплект поставляемого матобеспечения, см. "man cxconfig".

#### Конфигурация каналов в ОС Linux

Для установки режимов каналов адаптера Сигма в ОС Linux применяется утилита sconfig. Создайте командный файл, устанавливающий режимы работы каналов при запуске операционной системы, используя примеры поставляемые в дистрибутиве. Справку по утилите sconfig можно получить с помощью команды

sconfig help

# Cables

# Схемы кабелей

#### Serial Line Connectors Pin Allocation

Перечень сигналов в разъеме adanmepa

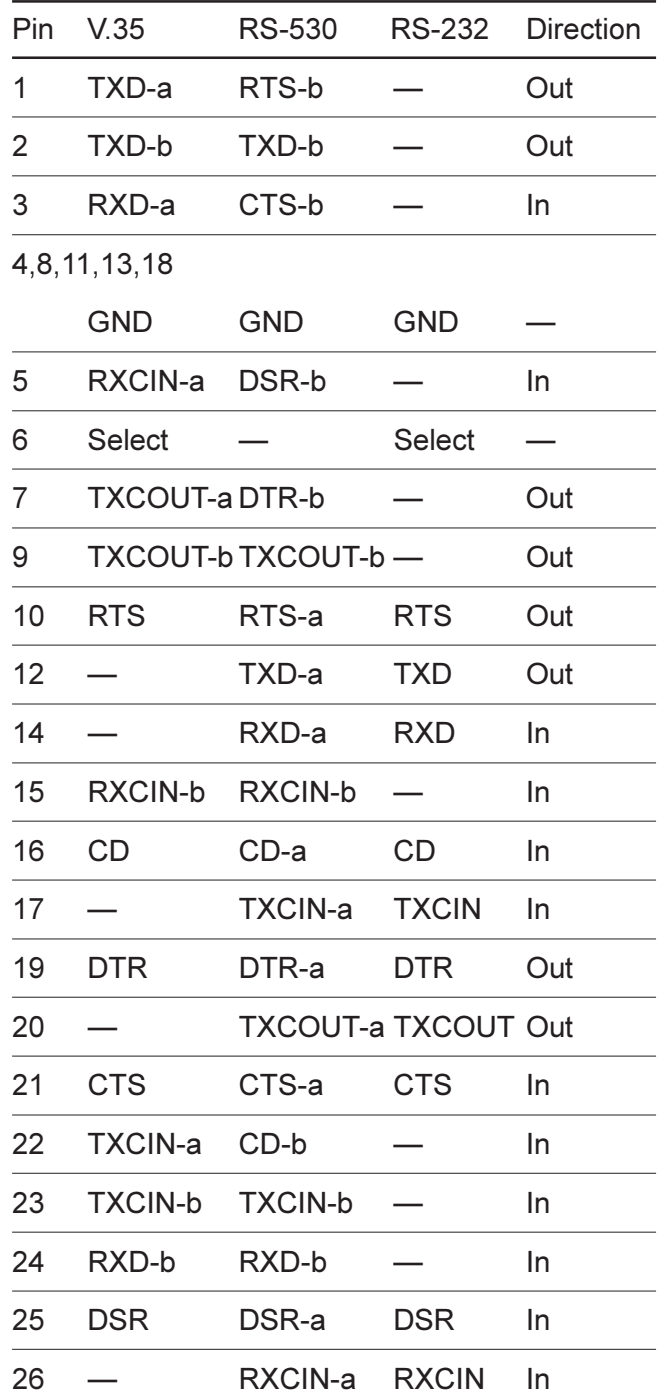

#### V.35 Cable

Кабель V.35

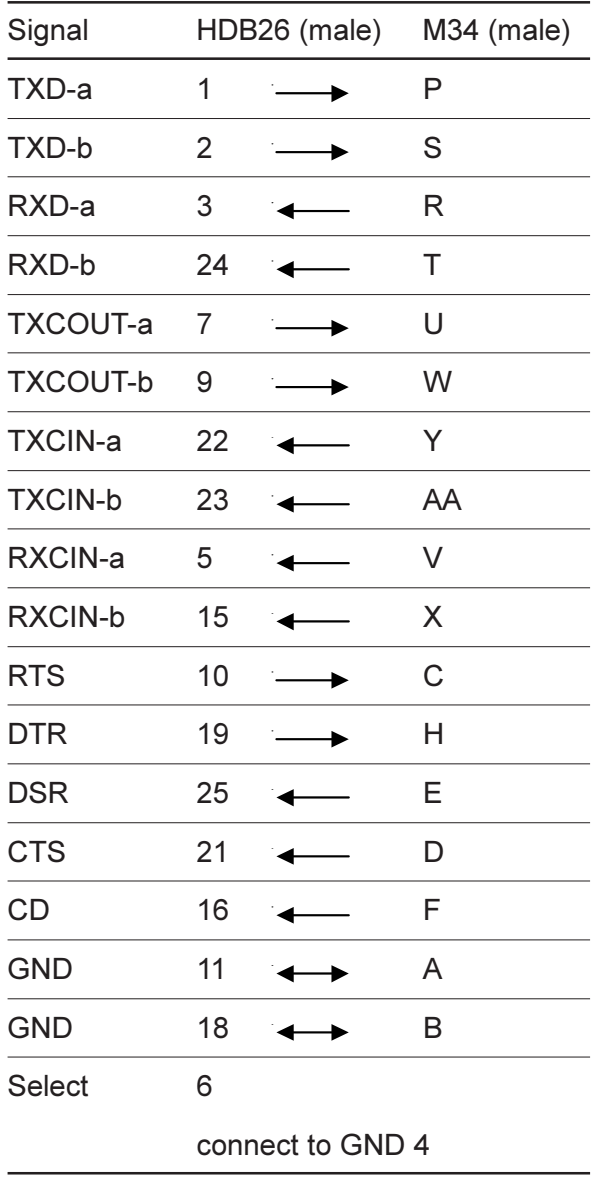

#### RS-232 Cable

**Кабели RS-232** 

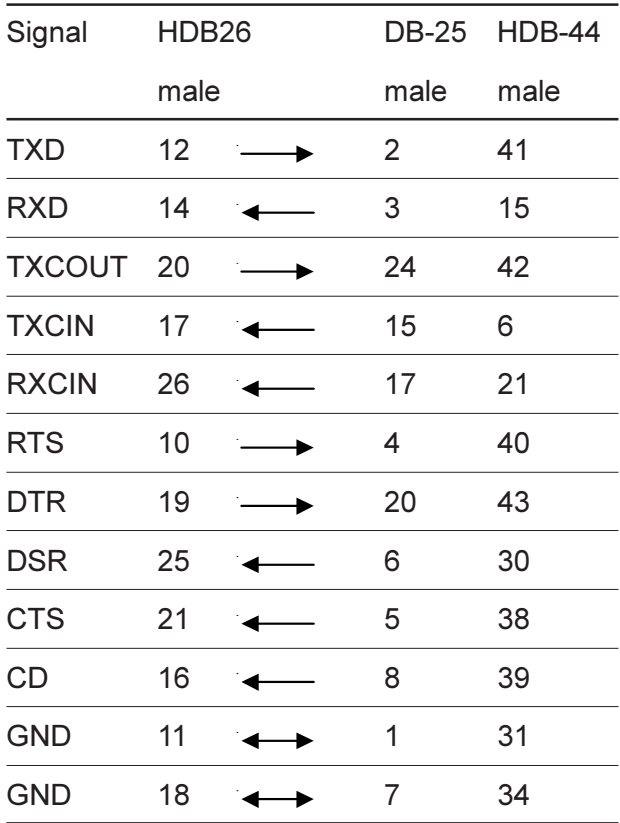

123456789012345678901234567890121234567890123456789012345678901212345678901234567890123456789012123456789012345678901234567890121234567890123456 123456789012345678901234567890121234567890123456789012345678901212345678901234567890123456789012123456789012345678901234567890121234567890123456

For standard RS-232 cable, use DB-25 connector. For Zelax M-160 modem cable, use HDB-44 connector, where contacts 35 and 36 must be wired together.

Для стандартного кабеля RS-232 применяется разъем DB-25. Для подключения к модему Зелакс М-160 применяется разъем HDB-44, причем контакты 35 и 36 в разъеме HDB-44 необходимо соединить между собой.

#### RS-530 and RS-449 Cables

Кабели RS-530 и RS-449

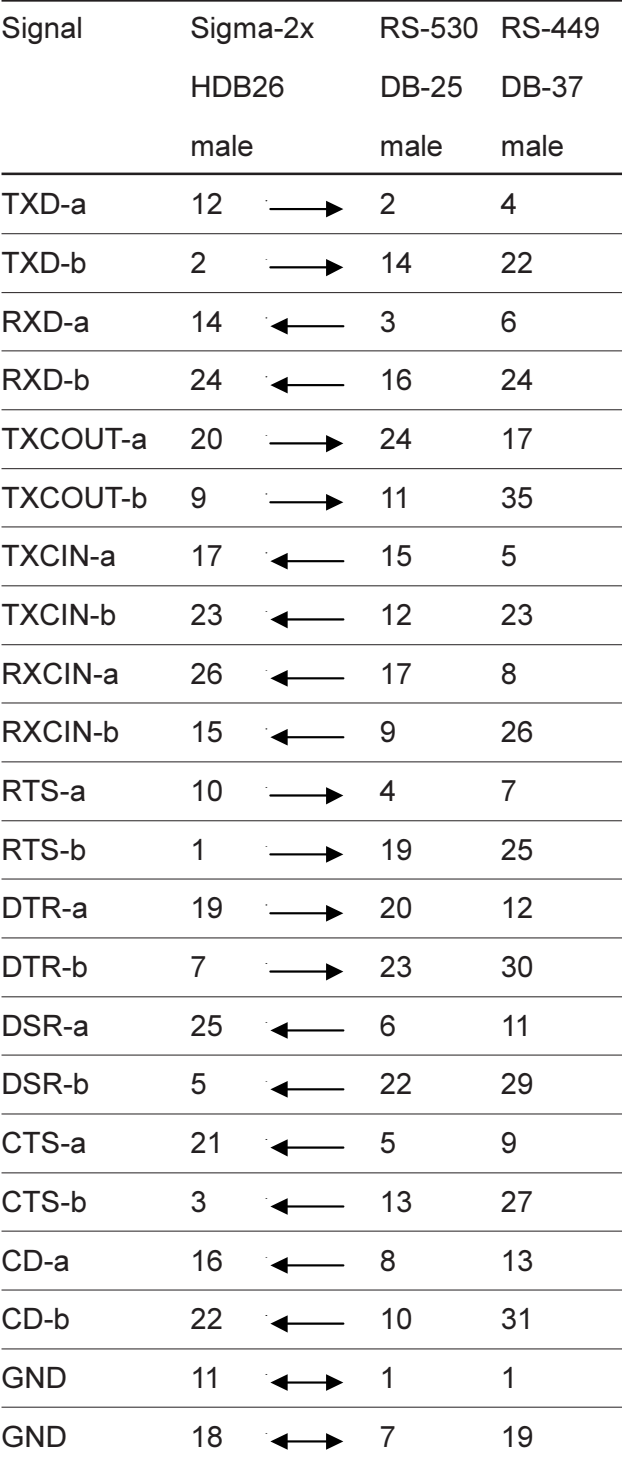

#### Null Modem Cables

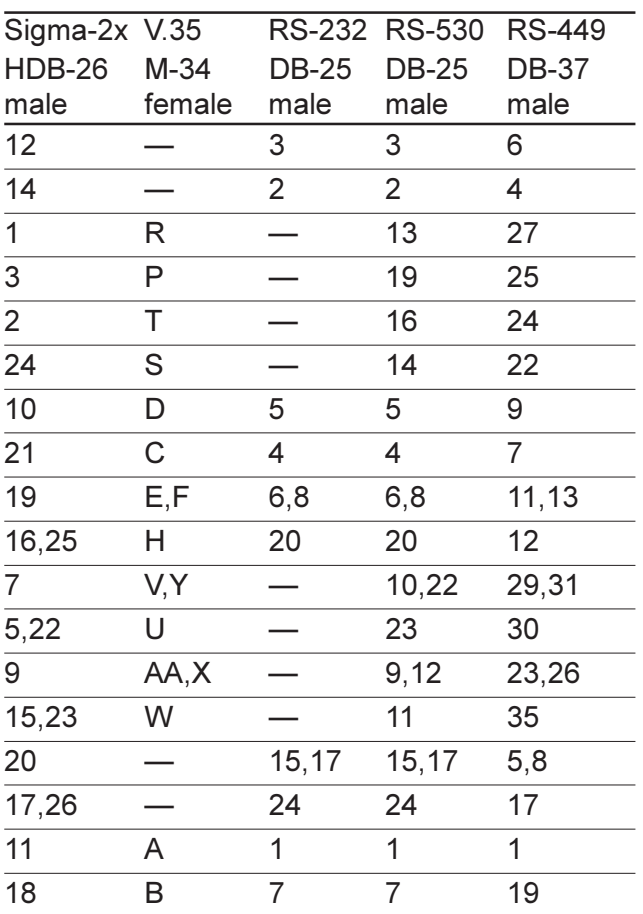

123456789012345678901234567890121234567890123456789012345678901212345678901234567890123456789012123456789012345678901234567890121234567890123456 123456789012345678901234567890121234567890123456789012345678901212345678901234567890123456789012123456789012345678901234567890121234567890123456

For V.35 cable, wire pin 6 to pin 4 in HDB-26 connector.

Лля кабеля V.35 необходимо также соединить контакт 6 с контактом 4 в разъеме HDB-26.

#### Loopback connector

There are two types of loopback connectors, marked as "V.35/RS-530" and "RS-232". Both have the same wiring: 1-3, 2-24, 5-7-22, 9-15- 23, 10-21, 12-14, 16-19-25, 17-20-26. The difference is that for "V.35/RS-530" connector the pin 6 (Select) is wired to pin 4 (GND).

#### Замыкатель для тестирования каналов

Нуль-модемные кабели

Используется два типа замыкателей, помеченные как "V.35/RS-530" и "RS-232". Оба имеют одинаковую схему: 1-3, 2-24, 5-7-22, 9-15-23, 10-21, 12-14, 16-19-25, 17-20-26. Отличие в том, что в замыкателе "V.35/RS-530" контакт 6 (Select) замкнут на контакт 4 (GND).